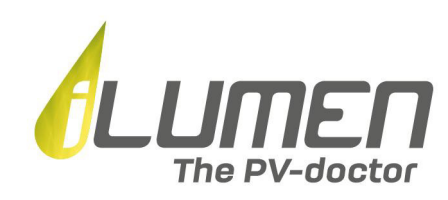

# **Gebruikershandleiding iLusmart App**

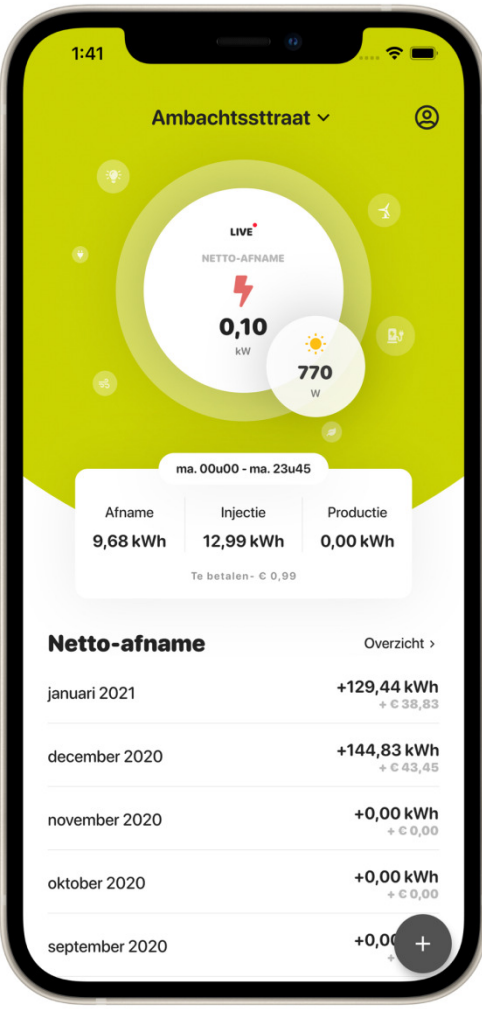

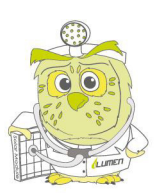

iLumen BVBA | Ambachtsstraat 19 - 3980 Tessenderlo | Tel +32 13 22 02 00 | info@ilumen.be | www.ilumen.be RPR Antwerpen | afdeling Hasselt | BTW BE 0846.015.786 | BANK BE38 3631 0639 2872 | BIC BBRUBEBB

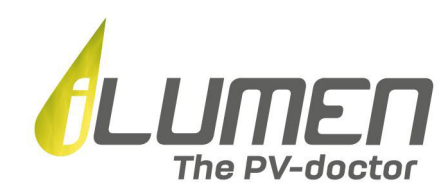

## **Gebruikershandleiding iLusmart App**

#### **Inleiding**

De iLusmart is een digitale datamonitor die gekoppeld wordt aan je digitale meter en op die manier je verbruiksgegevens kan registreren, meer bepaald de afgenomen stroom. Als je in het bezit bent van een zonnepaneleninstallatie registreert de datamonitor ook de teruggeleverde stroom.

Met de iLusmart App kan je die gegevens gemakkelijk in realtime raadplegen en opvolgen. Op basis van je verbruik biedt de app je ook gepersonaliseerde adviezen om je te helpen je direct verbruik van zonne-energie te verhogen, zodat je gevoelig op je energierekening kan besparen

Met deze gebruikershandleiding geven we je inzicht in de werking en de functionaliteiten van de App.

## **1) Download- en registratieprocedure**

#### **A) App download**

De iLusmart App is gratis beschikbaar in de App Store en de Google Play Store.

Als je een **IOS- gebruiker (Apple) bent**, kan je de iLusmart App rechtstreeks downloaden via **deze link.**

**Android gebruikers** kunnen de App rechtstreeks downloaden in de Google Play Store via **deze link**.

Je kan ook de App Store of Google Play Store op je mobiel toestel openen en vervolgens de zoekterm 'iLusmart' ingeven om zo de App te downloaden.

#### **B) Loginprocedure**

Open de iLusmart App door onderstaand icoon op je mobiel toestel te selecteren.

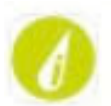

Kies in het welkomstscherm 'Inloggen' indien je reeds over logingegevens beschikt. *Opgelet: mogelijk heb je reeds een mailtje van ons ontvangen waarin we je je logingegevens voor het gebruik van de iLusmart App bezorgd hebben* 

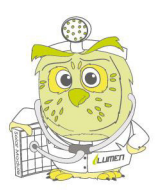

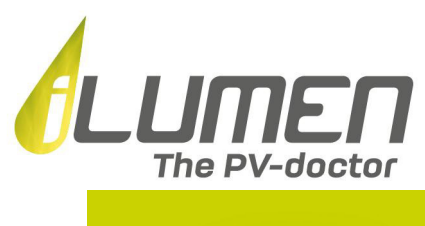

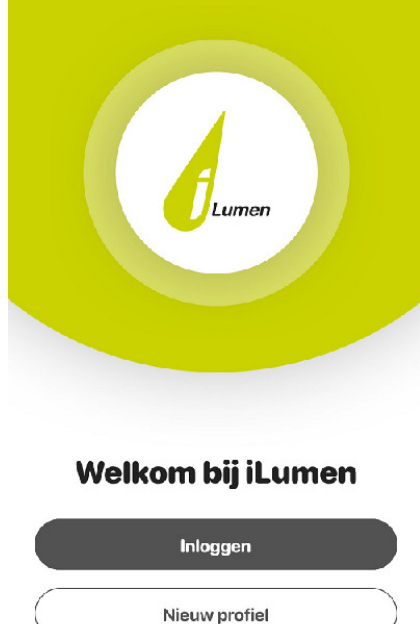

Log vervolgens in met je emailadres en wachtwoord. Selecteer 'Paswoord vergeten?' indien je je paswoord bent vergeten. In dat geval sturen we je onmiddellijk een mailtje met een nieuw paswoord.

## **Welkom terug!**

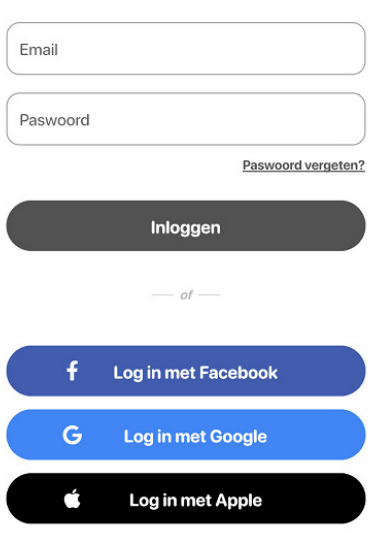

Als alternatief voor de standaard login kan je eventueel ook in de iLusmart App inloggen via je Facebook account, je Google Account of je Apple ID.

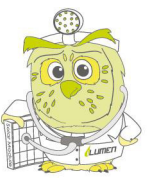

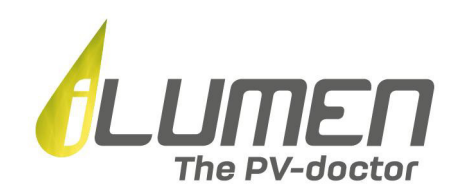

#### **C) Activatie EAN-mandaat Fluvius**

Opdat wij de data van je digitale meter kunnen uitlezen om deze in de iLusmart App te visualiseren, dien je ons door middel van het goedkeuren van een mandaat toestemming te geven om deze data te mogen gebruiken.

Selecteer hiertoe het '+'-icoon rechts onderaan in het dashboard.

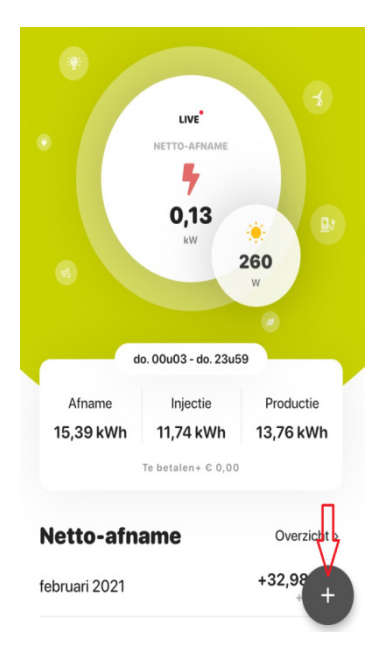

Selecteer vervolgens de link naar de loginpagina voor het 'Mijn Fluvius' portaal

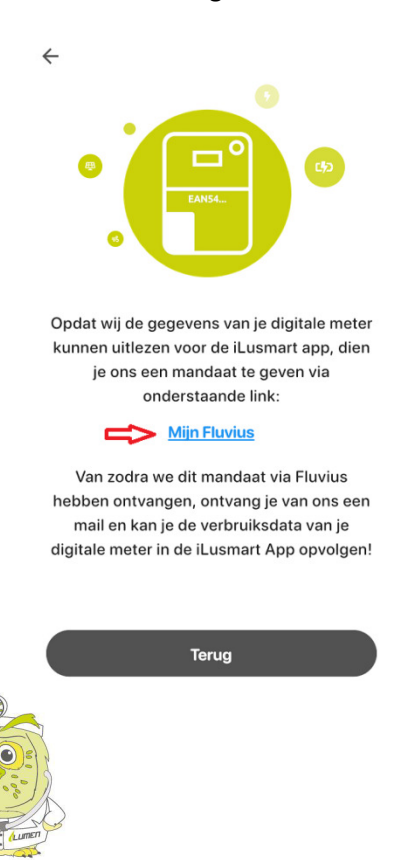

iLumen BVBA | Ambachtsstraat 19 - 3980 Tessenderlo | Tel +32 13 22 02 00 | info@ilumen.be | www.ilumen.be RPR Antwerpen | afdeling Hasselt | BTW BE 0846.015.786 | BANK BE38 3631 0639 2872 | BIC BBRUBEBB

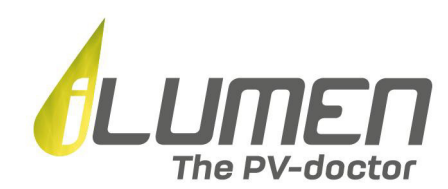

Meld je met je bestaande Fluvius account aan bij het online portaal 'Mijn Fluvius'.

Heb je nog geen Fluvius account? Registreer je dan met je eID en kaartlezer of token of je itsme account.

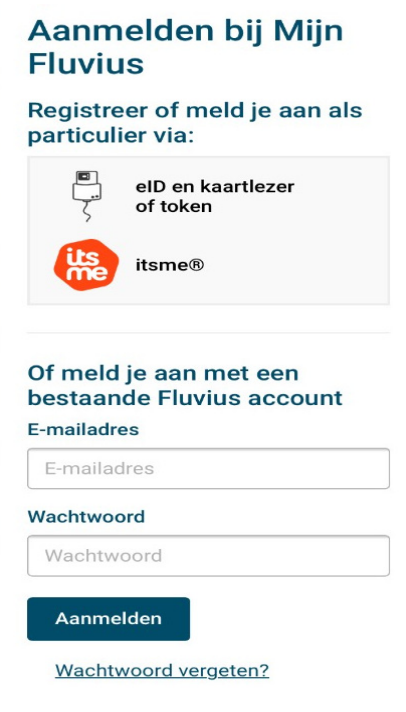

Na het aanmelden in 'Mijn Fluvius' krijg je onderstaande melding. Selecteer 'Verbruiken aanvragen'.

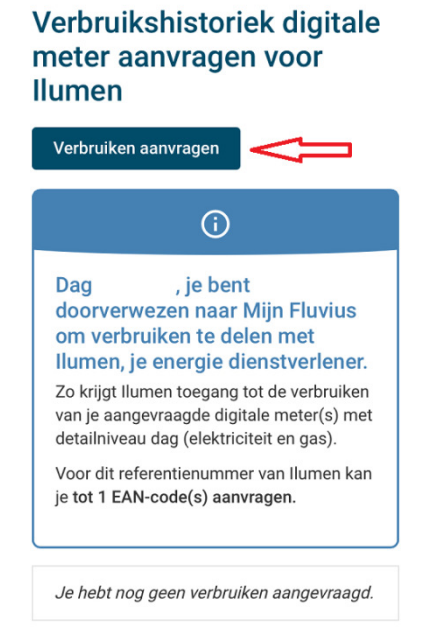

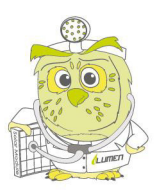

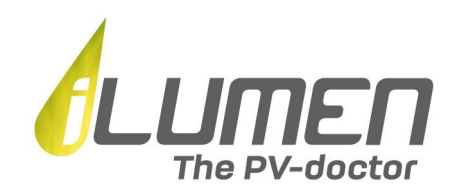

Vervolgens dien je aan te geven voor welke EAN-code **voor elektriciteit** je gegevens wilt opvragen om in de iLusmart App te visualiseren. De EAN-code bestaat uit 18 cijfers en begint altijd met het cijfer 54. Je kan deze terugvinden op elke factuur van je energieleverancier en op de sticker op je meterkast.

Opgelet: controleer zeker dat je de EAN-code **voor elektriciteit** en niet voor gas hebt ingevuld!

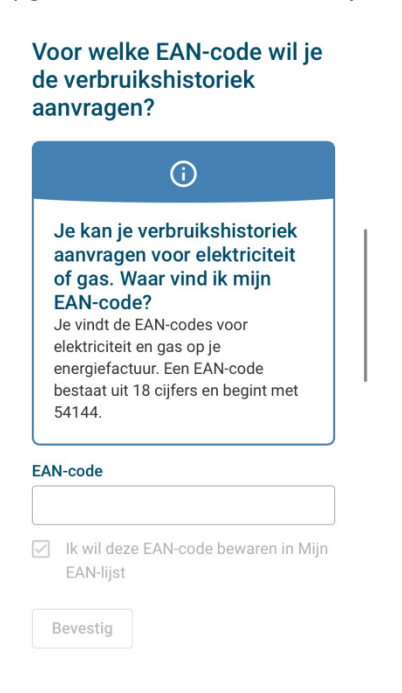

Indien je EAN-code reeds in 'Mijn Fluvius' is geregistreerd, kan je deze ook gewoon manueel selecteren. Scroll hiertoe naar het onderste gedeelte van je scherm. Selecteer de EAN-code waarvoor gegevens wil raadplegen in de iLusmart App en selecteer vervolgens 'Ga verder'.

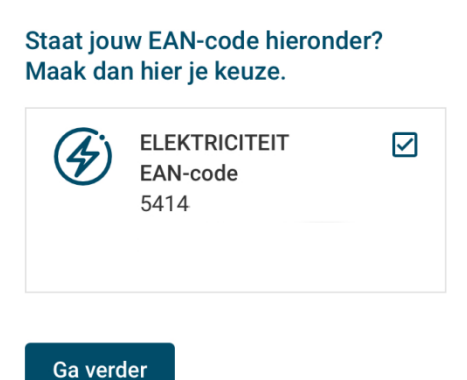

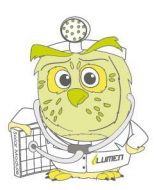

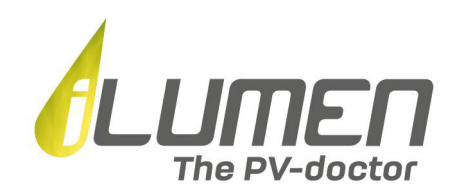

Selecteer vervolgens 'Aanvraag bevestigen' om het mandaat voor het gebruik van je EAN-data in de iLusmart App definitief goed te keuren.

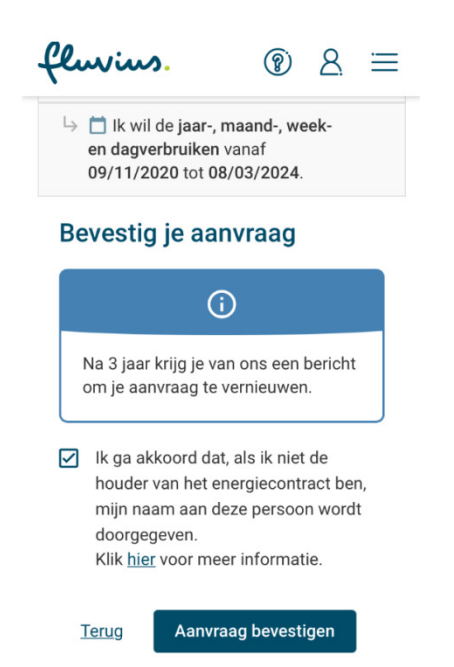

Nadat onderstaand scherm verschijnt mag je de 'Mijn Fluvius' omgeving verlaten. Binnen de 2 uur na je aanvraag ontvang je een mailtje met daarin de melding dat je de digitale meter aan het adres van je zonnepaneleninstallatie kan koppelen.

Open hiertoe de iLusmart App om deze procedure te voltooien. Een dag nadat je de digitale meter aan je installatieadres gekoppeld hebt in de iLusmart App, zal je de gegevens afkomstig van je digitale meter in de iLusmart App kunnen raadplegen.

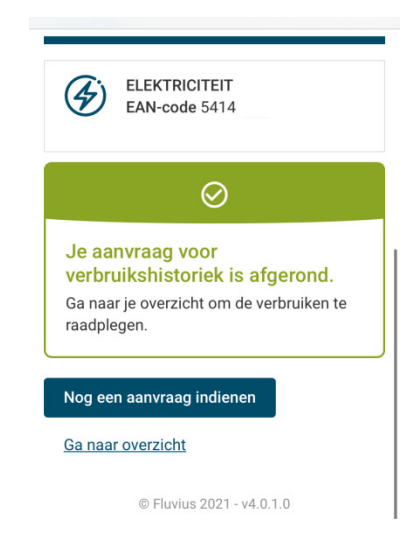

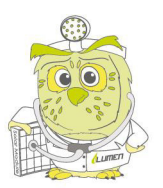

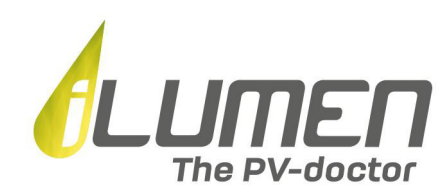

## **2) Functionaliteiten iLusmart App**

#### **Dashboard**

Het dashboard van de iLusmart App geeft je een overzicht van de belangrijkste data afkomstig uit je digitale meter.

In wat volgt overlopen we de betekenis van de verschillende onderdelen die op het dashboard van de iLusmart App worden gevisualiseerd.

#### **Adres**

Ambachtssttraat \

Centraal bovenaan het dashboard vind je het adres terug dat gekoppeld is aan de digitale meter waarvan er gegevens worden getoond. Selecteer het 'vinkje' naast het adres om over te schakelen naar een ander adres (enkel van toepassing indien je meerdere digitale meters op verschillende adressen aan de iLusmart App hebt toegevoegd).

#### **Instellingen**

Wanneer je, zoals hoger omschreven, het adres bovenaan het dashboard selecteert kan je per locatie (adres) de instellingen raadplegen.

Selecteer hiertoe het tandwiel naast je adres naar keuze.

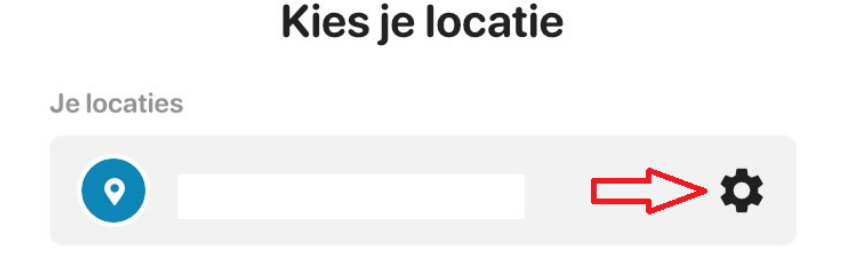

#### Tarieven

Vervolgens kan je onder 'Tarieven' zelf je afname- en injectietarief wijzigen in functie van je energiecontract. Vergeet niet om nadat je één of beide tarieven gewijzigd hebt, 'Bewaar' te selecteren. De gewijzigde tarieven zullen vanaf de dag na de wijziging worden toegepast in de iLusmart App ter berekening van het veld 'te betalen' dat zichtbaar is in het dashboard en in het overzicht (historische data).

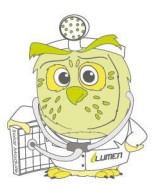

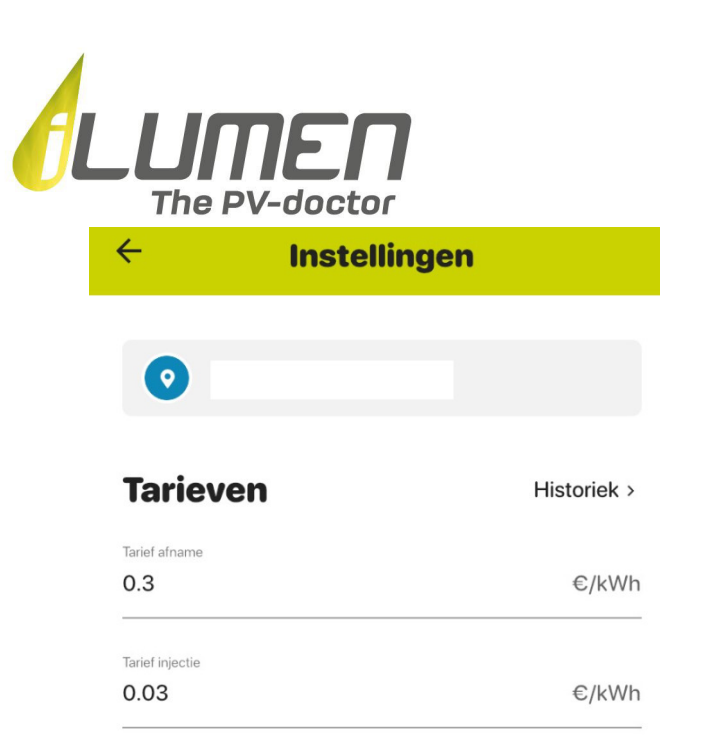

Selecteer 'historiek' om al de tariefwijzigingen die je reeds hebt doorgevoerd te raadplegen.

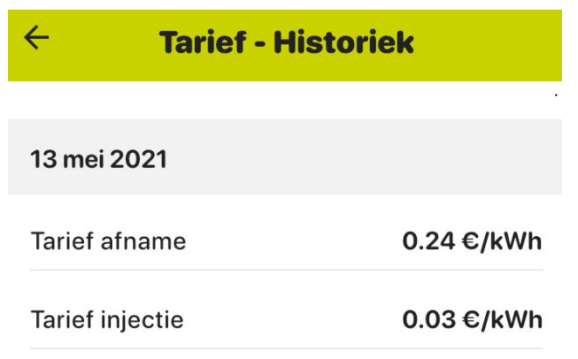

#### Geïnstalleerde apparaten

Onder 'geïnstalleerde apparaten' kan je nagaan welke apparaten aan je iLusmart App zijn gekoppeld. Voor de volledigheid wordt ook hun serienummer (EAN-code voor digitale meter) weergegeven alsook de datum sinds wanneer deze apparaten actief zijn in de iLusmart App.

## Geïnstalleerde apparaten

iLusmart (Live Data) SN: 2021 Actief sinds 05/05/2021

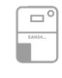

Digitale meter (Fluvius Data) EAN54144 Actief sinds 11/05/2021

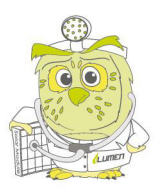

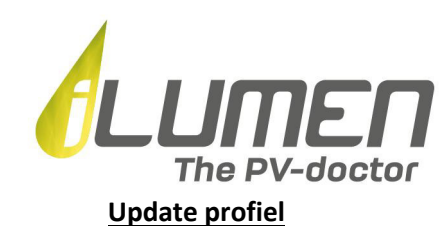

#### $^{\circ}$

Rechts bovenaan het dashboard vind je bovenstaand icoon. Selecteer dit icoon wanneer je de gegevens van je profiel wilt wijzigen. Vergeet na eventuele aanpassingen niet 'Bewaar' te selecteren.

#### **Netto-afname/netto-injectie (LIVE-data)**

## 号

Op het dashboard vind je 2 cirkels terug. De grote cirkel geeft 'live' weer hoeveel elektriciteit je netto aan het afnemen of injecteren bent (uitgedrukt in kW). Indien het icoontje oranje is, betekent dit dat je op dit moment elektriciteit van het net aan het afnemen bent (netto-afname wordt getoond). Een groen icoontje betekent dat je elektriciteit in het net aan het injecteren bent (netto-injectie wordt getoond).

Opgelet: live data van injectie en afname zijn enkel beschikbaar indien je over de iLusmart hardware (het toestel dat op de digitale meter wordt aangesloten) beschikt. Indien je niet over iLusmart hardware beschikt, zal je met een dag vertraging je injectie- en afnamedata kunnen raadplegen.

#### **Productie zonnepanelen (LIVE-data)**

#### 寒

Op het dashboard vind je 2 cirkels terug. De kleine cirkel geeft 'live' de productie van je zonnepanelen weer (uitgedrukt in W). Op deze manier kan je dus in realtime opvolgen hoeveel elektriciteit je zonnepaneleninstallatie produceert.

Opgelet: live data van de zonneproductie zijn enkel beschikbaar indien je over een omvormer beschikt waarvan de data kunnen worden uitgelezen via Wifi.

#### **Samenvatting gegevens voorbije dag**

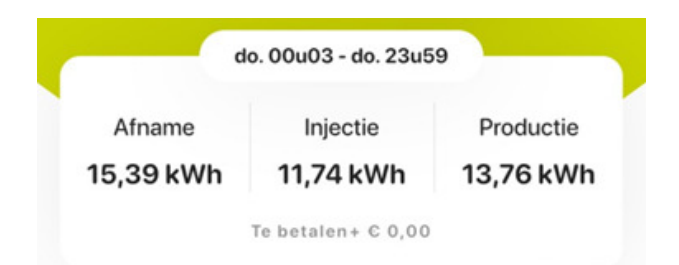

Centraal op het dashboard, net onder de cirkels van netto-afname/netto-injectie en productie zonnepanelen, vind je een overzicht met gegevens van de voorbije dag over:

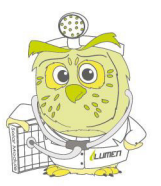

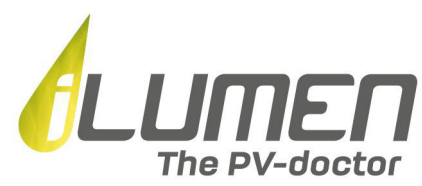

- Afname: de van het net afgenomen hoeveelheid stroom = 15,39 kWh in bovenstaand voorbeeld
- Injectie: de in het net geïnjecteerde hoeveelheid stroom = 11,74 kWh in bovenstaand voorbeeld
- Productie: de geproduceerde hoeveelheid zonne-energie = 13,76 kWh in bovenstaand voorbeeld

#### **Historische data netto-afname**

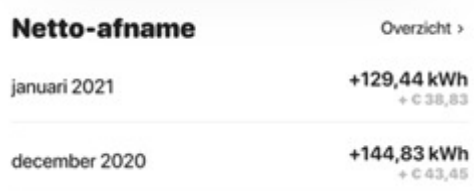

Onderaan het dashboard vind je voor de voorbije maanden historische gegevens terug over je nettoafname van het net. Indien het getoonde getal groter is dan 0, heb je meer van het net afgenomen dan je geïnjecteerd hebt. Tenslotte wordt er ook een kostprijs weergegeven met betrekking tot de netto afgenomen hoeveelheid stroom.

In bovenstaand voorbeeld bedraagt de netto-afname voor de maand december 2020 +144,83 kWh, wat dus wil zeggen dat er in december 2020 144,83 kWh meer van het net werd afgenomen dan geïnjecteerd. Dit correspondeert met een totale kost op maandbasis van 43,45€.

#### **Activatie EAN-mandaat Fluvius**

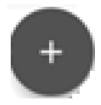

Zoals omschreven in paragraaf 1.C kan je een extra adres met digitale meter toevoegen door onderaan het dashboard het '+'icoon te selecteren. Hiertoe dien je, volgens het stappenplan zoals omschreven in paragraaf 1.C, via de 'Mijn Fluvius' omgeving een mandaat goed te keuren zodat wij de gegevens uit de digitale meter kunnen uitlezen om deze in de iLusmart App te visualiseren.

#### **Overzicht (historische data)**

In de iLusmart App kan je dag-, week-, maand- en jaargegevens raadplegen over je afname en injectie alsook de productie uit je zonnepanelen.

Selecteer hiertoe 'Overzicht' in het dashboard van de iLusmart App zoals met de rode pijl wordt aangegeven in onderstaand screenshot.

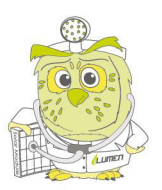

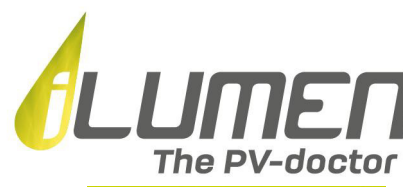

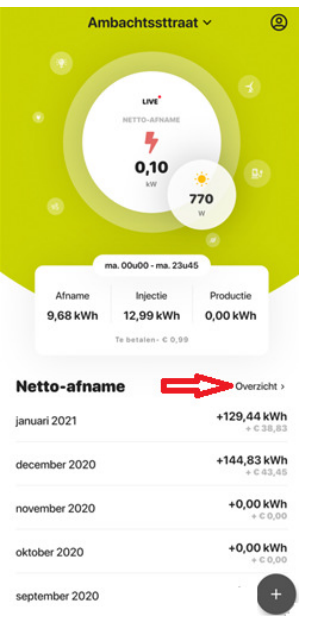

Vervolgens wordt de daggrafiek zichtbaar.

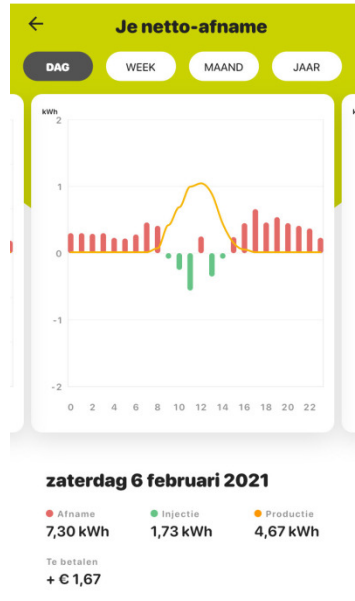

De assen van de getoonde daggrafiek hebben volgende betekenis:

- X-as: het uur van de dag
- Y-as: de hoeveelheid geïnjecteerde/afgenomen of geproduceerde energie uitgedrukt in kWh

De **oranje curve** geeft de geproduceerde hoeveelheid zonne-energie weer in functie van de tijd.

Hiernaast is de grafiek opgebouwd uit 24 staven (één staaf voor elk uur van de dag).

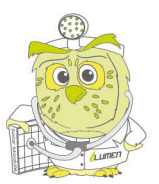

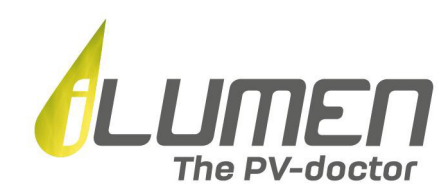

Een **rode staaf** wijst op een uur binnen de bewuste dag waarin er meer energie van het net wordt afgenomen dan geïnjecteerd. Hoe meer positief de staaf, hoe meer de afname de injectie tijdens dit uur overschrijdt.

Een **groene staaf** wijst op een uur binnen de bewuste dag waarin er minder energie van het net wordt afgenomen dan geïnjecteerd. Hoe meer negatief de staaf, hoe meer de injectie de afname tijdens dit uur overschrijdt.

Onder de grafiek worden tenslotte de aparte injectie- en afnamecijfers voor de volledige dag getoond, net als de bijhorende kost en de geproduceerde hoeveelheid zonne-energie.

Eenzelfde principe wordt gehanteerd voor de week-, maand- en jaargrafiek die je aan de hand van onderstaand menu kan selecteren.

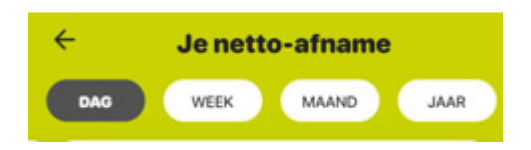

Je kan deze getoonde gegevens ook voor eerdere of latere dagen/weken/maanden/jaren bekijken door naar links of rechts te 'swipen' op je mobiel apparaat.

#### **Webversie**

Naast de mobiele iLusmart App, kan u uw verbruiksgegevens via uw PC, laptop, Macbook,... opvolgen via de webversie die gratis beschikbaar is op **www.ilusmart.com**.

U kan in de webversie gebruik maken van uw bestaand profiel door in te loggen met het emailadres en het paswoord dat u gebruikt bij de mobiele iLusmart App.

## **3) Extra modules iLusmart App**

De iLusmart App is uitbreidbaar met aparte modules voor thuisbatterij iLubat, laadsysteem voor elektrische voertuigen iLucharge en warmtebatterij iLuheat.

Na koppeling van deze producten, worden deze zichtbaar in het dashboard van de App.

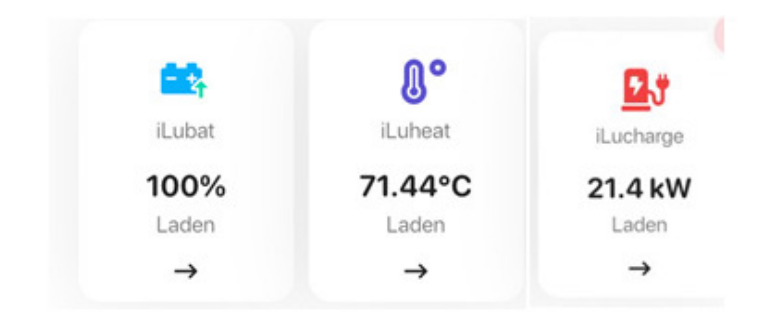

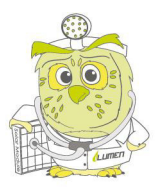

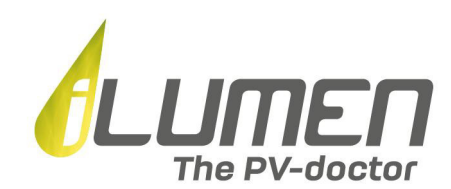

Onderstaand overzicht geeft per product de mogelijke statussen weer die in het dashboard van de iLusmart App getoond worden en de betekenis ervan.

#### **iLubat**

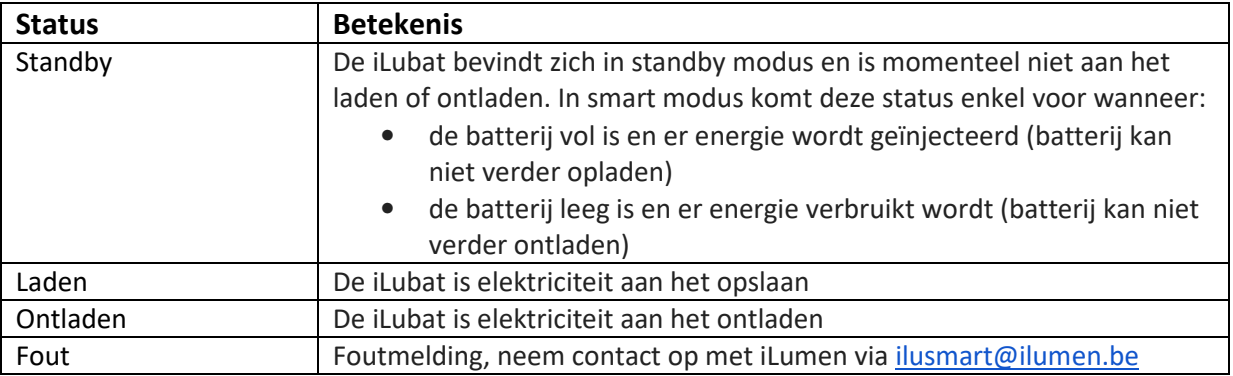

#### **iLuheat**

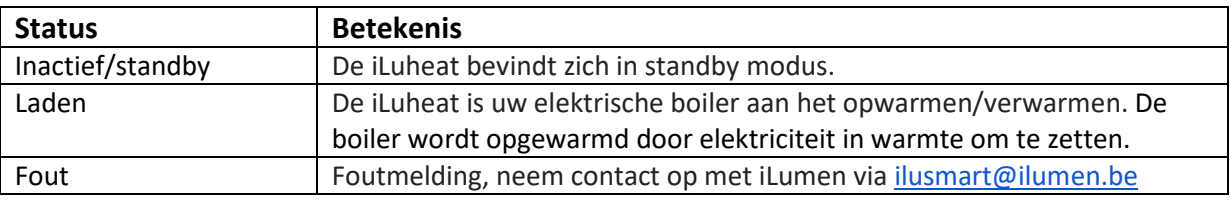

#### **iLucharge**

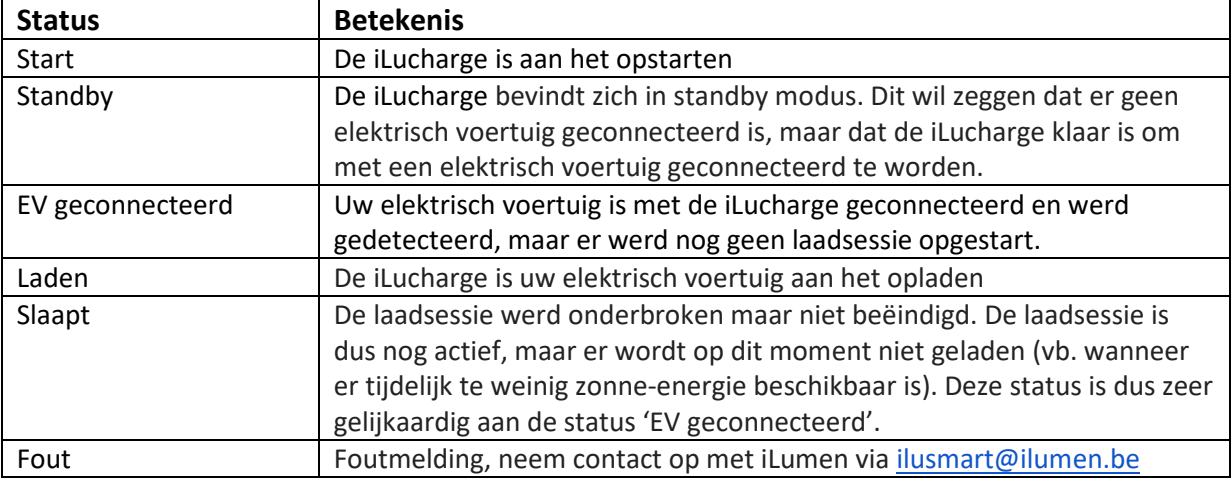

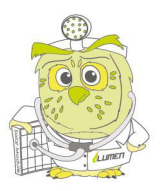

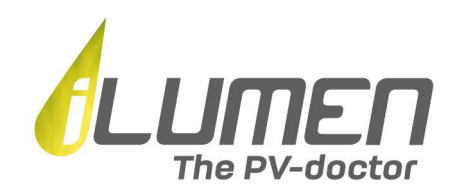

#### Thuisbatterij iLubat

Door in het dashboard het iLubat icoon te selecteren, wordt de daggrafiek van deze thuisbatterij geopend. In het dashboard wordt de 'State of Charge' (zie verder) en de status (laden/ontladen/standby) van de iLubat weergegeven.

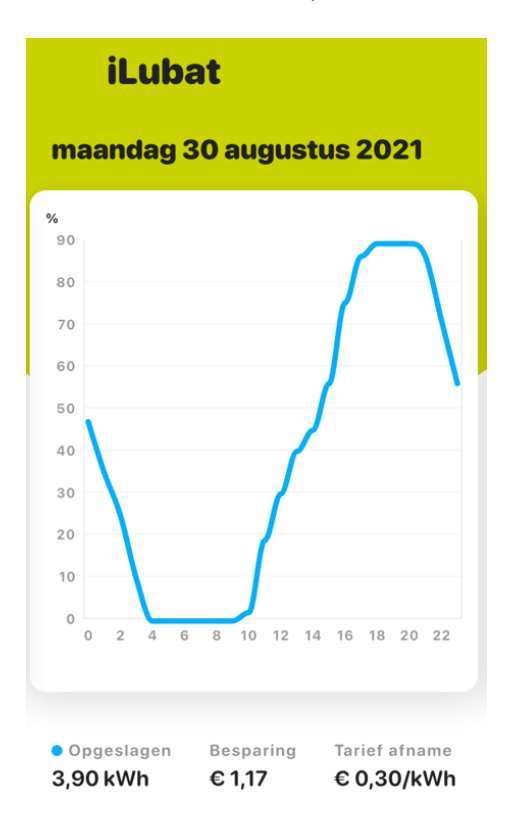

De grafiek geeft voor elke dag de 'State of Charge', de hoeveelheid energie die in de iLubat is opgeslagen op een bepaald moment uitgedrukt als percentage van de energie in een volledig opgeladen iLubat, weer in functie van de tijd.

Onder de grafiek wordt de opgeslagen hoeveelheid energie in de iLubat (in kWh) van de bewuste dag weergegeven, net als de besparing (€/dag) die wordt berekend op basis van het ingestelde tarief voor de afname van elektriciteit van het net (€/kWh).

#### Warmtebatterij iLuheat

Door in het dashboard het iLuheat icoon te selecteren, wordt de daggrafiek van deze warmtebatterij geopend. In het dashboard wordt de huidige temperatuur van de iLuheat weergegeven.

De grafiek geeft het verbruik van de boiler en de gemiddelde temperatuur in de boiler weer in functie van de tijd. De detailgrafiek is beschikbaar op dag-, week-, maand- en jaarbasis.

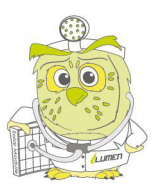

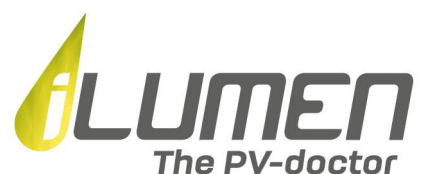

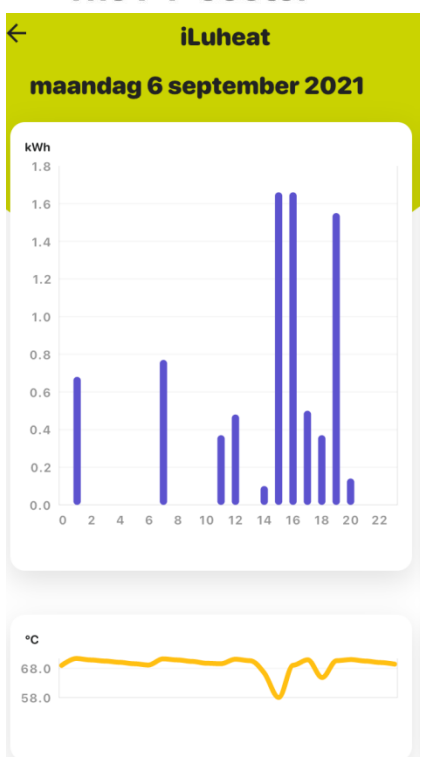

#### Laadsysteem iLucharge

Door in het dashboard het iLucharge icoon te selecteren, wordt de detailpagina van deze laadoplossing geopend.

Op de detailpagina kan u inzichten verwerven over uw huidige laadsessie. Het vermogen waarmee u momenteel aan het laden bent (in kW), wordt weergegeven onder het iLucharge icoon. Hiernaast wordt de laadsnelheid weergeven, uitgedrukt in aantal (extra) kilometers dat u met uw elektrisch voertuig kan afleggen per uur laadtijd . Tenslotte wordt ook het aantal geladen km weergegeven. Dit is het aantal extra kilometers dat u sinds de opstart van de laadsessie met uw elektrisch voertuig kan afleggen.

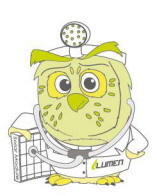

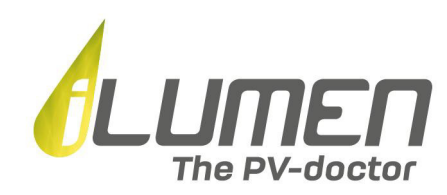

## **Huidige laadsessie**

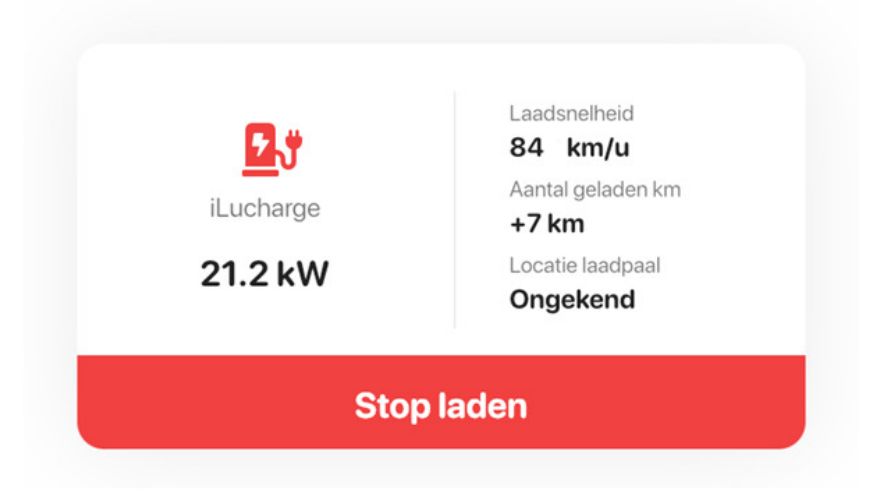

Indien er meerdere laadpalen aan uw iLusmart profiel zijn gekoppeld, kan u deze raadplegen onder 'Andere locaties'.

Door op de detailpagina van de iLucharge het tandwiel icoon rechtsbovenaan uw scherm te selecteren, kan u het gemiddeld verbruik van uw elektrisch voertuig instellen. Vergeet bij een eventuele wijziging niet om vervolgens 'Bewaar' te selecteren.

Standaard is het gemiddeld verbruik ingesteld op 250 kWh per 100 kilometer.

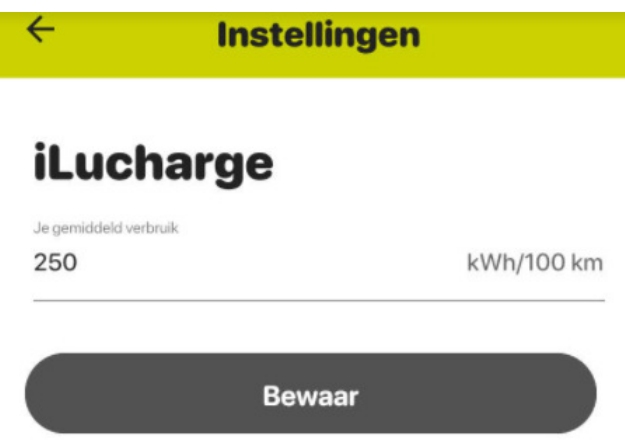

Door op de detailpagina van de iLucharge de gegevens van uw huidige laadsessie te selecteren, kan u de detailgrafieken van de iLucharge raadplegen. Deze geven op week-, maand- en jaarbasis de hoeveelheid energie weer die u voor de bewuste periode hebt opgeslagen in uw elektrisch voertuig.

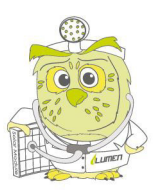

iLumen BVBA | Ambachtsstraat 19 - 3980 Tessenderlo | Tel +32 13 22 02 00 | info@ilumen.be | www.ilumen.be RPR Antwerpen | afdeling Hasselt | BTW BE 0846.015.786 | BANK BE38 3631 0639 2872 | BIC BBRUBEBB

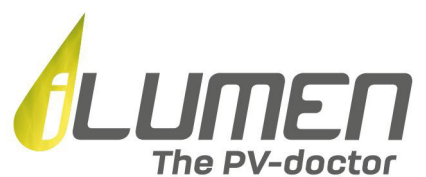

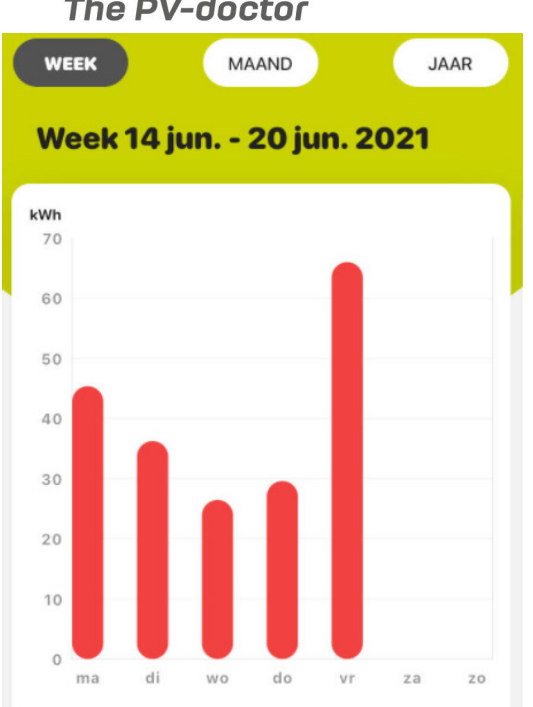

#### **Contactopname**

Heb je nog bijkomende vragen of opmerkingen in verband met het gebruik van de iLusmart App? Stuur dan zeker een mailtje naar ilusmart@ilumen.be !

Bezoek ook zeker een keer het onze FAQ pagina op de iLumen website met de meest gestelde vragen over de iLusmart App.

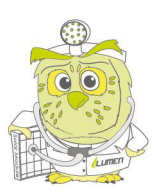